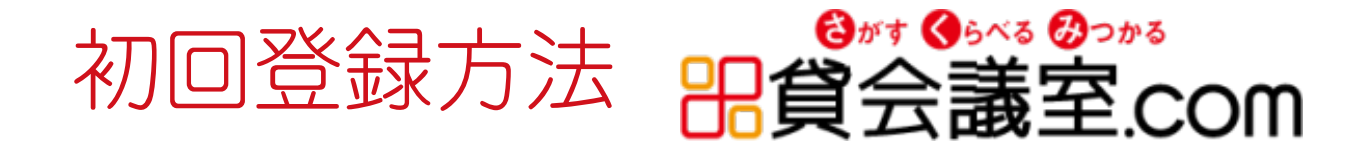

# 1. 貸し会議室 .com にアクセス

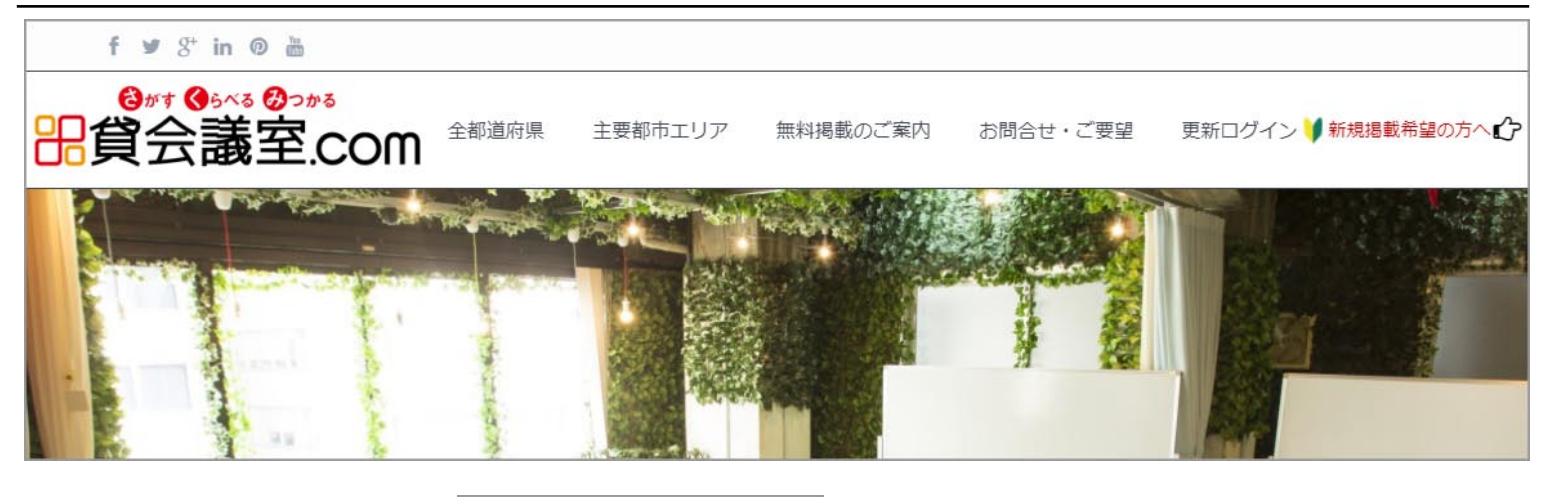

2. TOP 画面右上の ● 新規掲載希望の方へc を選択

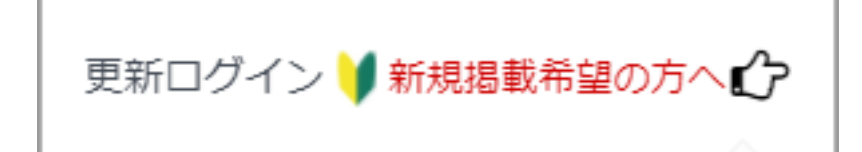

## 3. お好きな「ユーザー名」と「メールアドレス」を入力

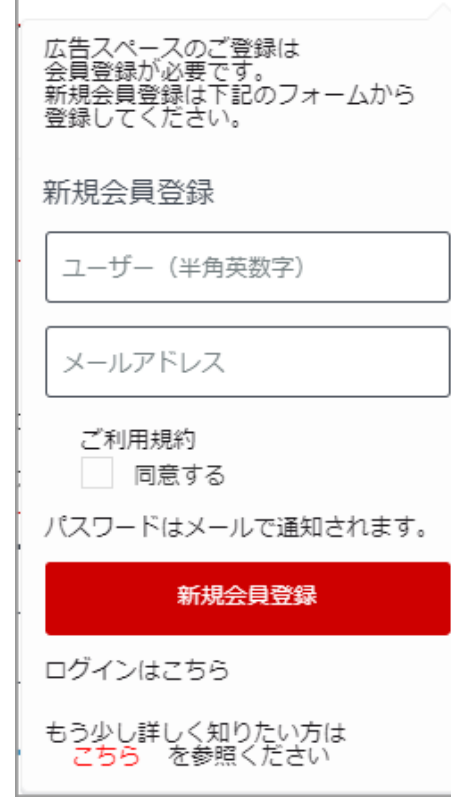

入力後、「同意」にチェックを入れて 新規会員登録 をクリック 処理中です... ↓ 初期パスワードを記載したメールが 送信されました と表示されたらOK

# 4. 登録したアドレスにメールが届く

ようこそ 『 さがす くらべる みつかる【貸会議室 COM】比較ポータルサイト 』さん!

以下の情報を使用してログインすることができます。 https://kashikaigishitu.com/?page\_id=1489

ユーザー名: パスワード: TFIWuRZZ5Gti

、何か問題がある場合は 『request@kashikaigishitu.com』こちらに連絡してください。

ありがとうございます

## 5. メールの URL にアクセスし、「ユーザー名」と「パスワード」を入

力して ログイン を選択

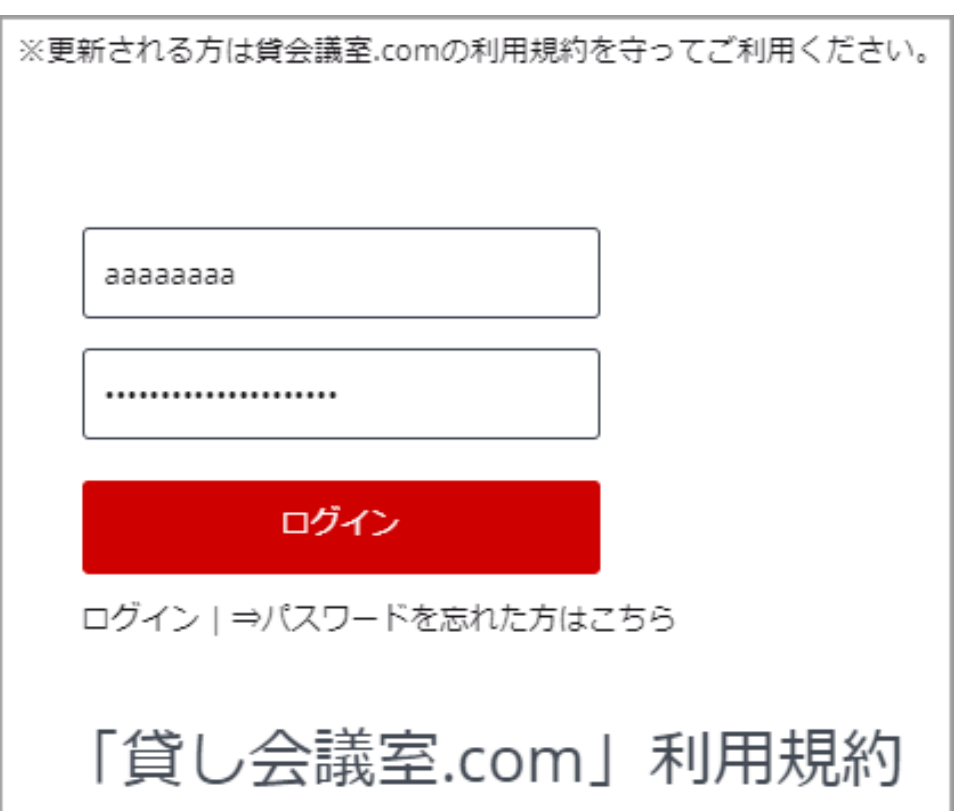

#### ログインするとマイページに移動します。

# 6. プロフィール情報を更新する

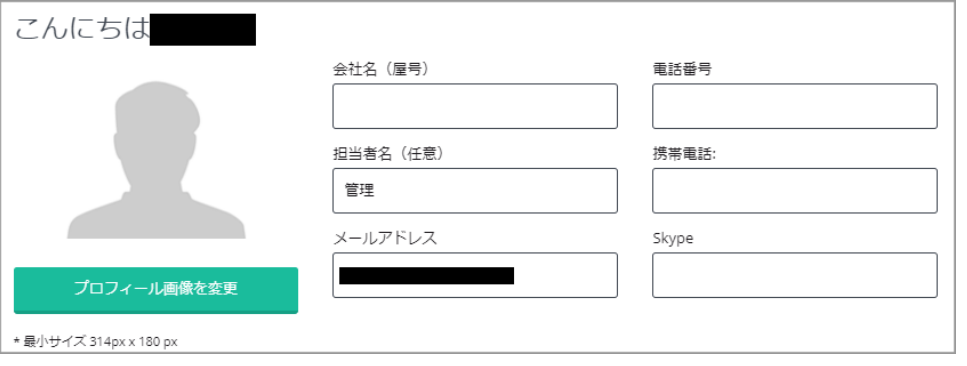

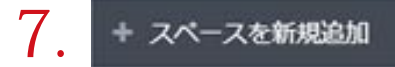

## 7. + スペースを新規追加 おくさん を選択し、スペースの情報を入力する。

※「施設名」「説明」「住所」「スペース画像」は入力必須です。

※ページ下部の 公開 を押すとすぐに情報が公開されますので、ご注意ください。

施設情報掲載までの流れは以上でございます。ご不明な点がございましたら、下記までお問合せください。

#### 貸会議室 .com 運営本部

#### TEL: 0120-175-617 ( 受付時間: 9時~ 21時 30分)

Mail: info@kashikaigishitu.com